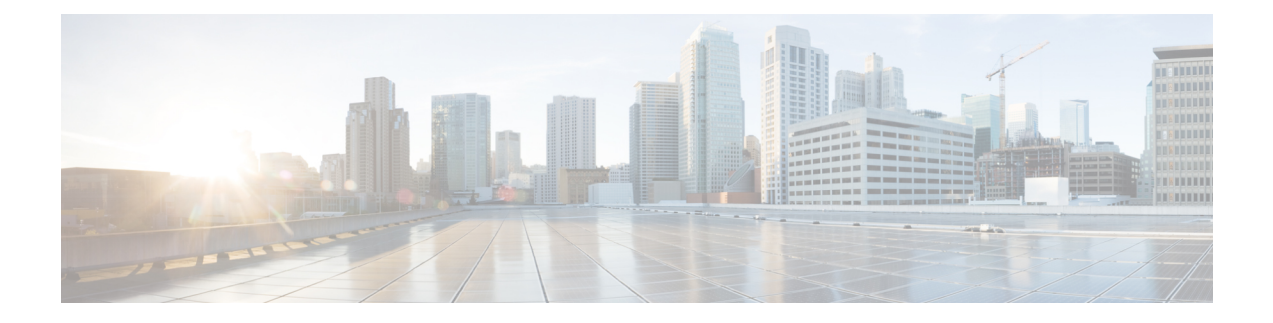

# **Remediations**

The following topics contain information on configuring remediations:

- Requirements and Prerequisites for [Remediations,](#page-0-0) on page 1
- Introduction to [Remediations,](#page-0-1) on page 1
- Managing [Remediation](#page-10-0) Modules, on page 11
- Managing [Remediation](#page-11-0) Instances, on page 12
- Managing Instances for a Single [Remediation](#page-11-1) Module, on page 12

# <span id="page-0-0"></span>**Requirements and Prerequisites for Remediations**

### **Model Support**

Any

#### **Supported Domains**

Any

### **User Roles**

- Admin
- Discovery Admin

# <span id="page-0-1"></span>**Introduction to Remediations**

A *remediation* is a program that the Firepower System launches in response to a correlation policy violation.

When a remediation runs, the system generates a *remediation status event*. Remediation status events include details such as the remediation name, the correlation policy and rule that triggered it, and the exit status message.

The system supports several remediation modules:

• Cisco ISE Adaptive Network Control (ANC) — applies or clears ISE-configured ANC policies involved in a correlation policy violation

- Cisco IOS Null Route blocks traffic sent to a host or network involved in a correlation policy violation (requires Cisco IOS Version 12.0 or higher)
- Nmap Scanning scans hosts to determine running operating systems and servers
- Set Attribute Value sets a host attribute on a host involved in a correlation policy violation

 $\boldsymbol{\mathcal{Q}}$ 

**Tip** You can install custom modules that perform other tasks; see the *Firepower System Remediation API Guide*.

#### **Implementing Remediations**

To implement a remediation, first create at least one *instance* for the module you choose. You can create multiple instances per module, where each instance is configured differently. For example, to communicate with multiple routers using the Cisco IOS Null Route remediation module, configure multiples instances of that module.

You can then add multiple *remediations* to each instance that describe the actions you want to perform when a policy is violated.

Finally, associate remediations with rules in correlation policies, so that the system launches the remediations in response to correlation policy violations.

#### **Remediations and Multitenancy**

In a multidomain deployment, you can install custom remediation modules at any domain level. The system-provided modules belong to the Global domain.

Though you cannot add a remediation to an instance created in an ancestor domain, you can create a similarly configured instance in the current domain and add remediations to that instance. You can also use remediations created in ancestor domains as correlation responses.

#### **Related Topics**

Firepower [Management](fpmc-config-guide-v67_chapter110.pdf#nameddest=unique_605) Center Alert Responses Nmap [Scanning](fpmc-config-guide-v67_chapter95.pdf#nameddest=unique_432) Adding [Responses](fpmc-config-guide-v67_chapter106.pdf#nameddest=unique_2821) to Rules and White Lists

## **Cisco ISE EPS Remediations**

If you have Endpoint Protection Service (EPS) enabled and configured in your ISE deployment, you can configure your Firepower Management Center to launch remediations using ISE. When fully configured, ISE EPS remediations run the following **Mitigation Actions** on the source or destination host involved in a correlation policy violation:

- **quarantine**—Limits or denies an endpoint's access the network
- **unquarantine**—Reverses an endpoint's quarantine status and allows full access to the network
- **shutdown**—Deactivates an endpoint's network attached system (NAS) port to disconnect it from the network

You can also exempt specific IP addresses from ISE EPS remediation.

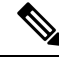

Your ISE version and configuration impact how you can use ISE in the Firepower System. For example, you cannot use ISE-PIC to perform ISE EPS remediations. For more information, see The [ISE/ISE-PIC](fpmc-config-guide-v67_chapter98.pdf#nameddest=unique_783) Identity [Source](fpmc-config-guide-v67_chapter98.pdf#nameddest=unique_783) for more information. **Note**

For more information about ISE EPS actions, see the *Cisco Identity Services Engine User Guide*.

### **Configuring ISE EPS Remediations**

You can respond to correlation policy violations by running ISE EPS remediations on the source or destination host.

## ↘

**Note** ISE-PIC cannot perform ISE EPS remediations.

#### **Before you begin**

- Configure EPS operations on your ISE server.
- Configure a connection to ISE as described in Configure [ISE/ISE-PIC](fpmc-config-guide-v67_chapter98.pdf#nameddest=unique_791) for User Control.

#### **Procedure**

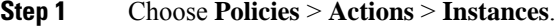

- **Step 2** Add a pxGrid mitigation instance as described in Adding an ISE EPS [Instance,](#page-2-0) on page 3.
- **Step 3** Add one or more ISE EPS remediations as described in Adding ISE EPS [Remediations,](#page-3-0) on page 4.

#### **What to do next**

• Assign remediations as responses to correlation policy violations as described in Adding [Responses](fpmc-config-guide-v67_chapter106.pdf#nameddest=unique_2821) to Rules and [White](fpmc-config-guide-v67_chapter106.pdf#nameddest=unique_2821) Lists.

### <span id="page-2-0"></span>**Adding an ISE EPS Instance**

Create ISE EPS instances to group individual remediations by logging type.

#### **Procedure**

**Step 1** Choose **Policies** > **Actions** > **Instances**. **Step 2** From the **Add a New Instance** list, choose **pxGrid Mitigation(v1.0)** as the module type and click **Add**. **Step 3** Enter an **Instance Name** and **Description**. **Step 4** Set **Enable Logging** option to enable or disable system logging.

**Step 5** Click **Create**.

#### **What to do next**

• Create an ISE EPS remediation as described in Adding Set Attribute Value [Remediations,](#page-9-0) on page 10.

#### **Related Topics**

Firepower System IP Address [Conventions](fpmc-config-guide-v67_chapter1.pdf#nameddest=unique_95)

#### <span id="page-3-0"></span>**Adding ISE EPS Remediations**

Create one or more ISE EPS remediations within an instance to run **Mitigation Actions** on the source or destination host involved in a correlation policy violation.

In a multidomain deployment, you cannot add a remediation to an instance created in an ancestor domain.

#### **Before you begin**

• Create an ISE EPS instance as described in Adding an ISE EPS [Instance,](#page-2-0) on page 3.

#### **Procedure**

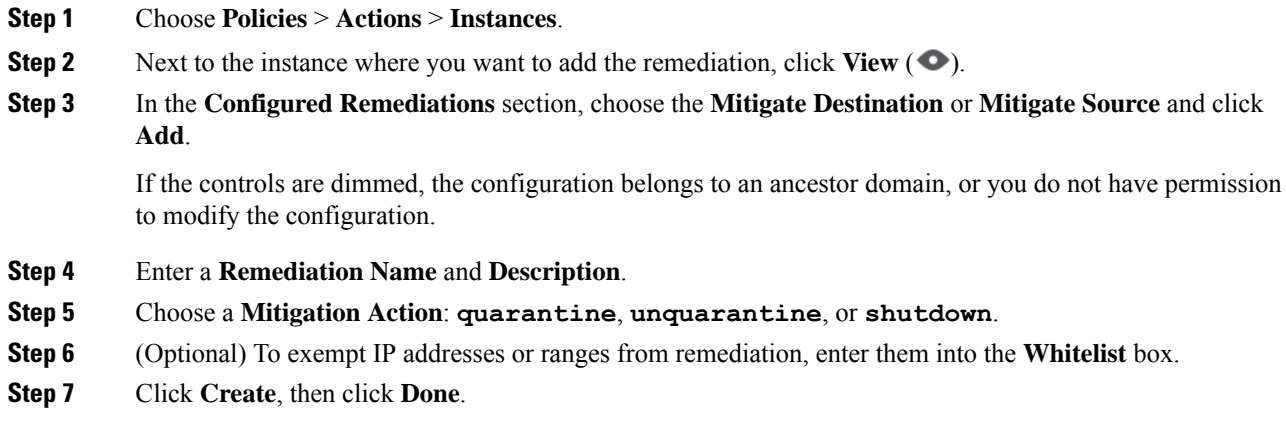

#### **What to do next**

• Assign remediations as responses to correlation policy violations; see Adding [Responses](fpmc-config-guide-v67_chapter106.pdf#nameddest=unique_2821) to Rules and [White](fpmc-config-guide-v67_chapter106.pdf#nameddest=unique_2821) Lists.

# **Cisco IOS Null Route Remediations**

The Cisco IOS Null Route remediation module allows you to block an IP address or range of addresses using Cisco's "null route" command. This drops all traffic sent to a host or network by routing it to the router's NULL interface. This does not block traffic sent from the violating host or network.

 $\label{eq:1} \begin{picture}(20,5) \put(0,0){\line(1,0){10}} \put(0,0){\line(1,0){10}} \put(0,0){\line(1,0){10}} \put(0,0){\line(1,0){10}} \put(0,0){\line(1,0){10}} \put(0,0){\line(1,0){10}} \put(0,0){\line(1,0){10}} \put(0,0){\line(1,0){10}} \put(0,0){\line(1,0){10}} \put(0,0){\line(1,0){10}} \put(0,0){\line(1,0){10}} \put(0,0){\line(1,0){10$ Do not use a destination-based remediation as a response to a correlation rule that is based on a discovery or **Note** host input event. These events are associated with source hosts.  $\triangle$ **Caution** When a Cisco IOS remediation is activated, there is no timeout period. To unblock the IP address or network, you must manually clear the routing change from the router.

## **Configuring Remediations for Cisco IOS Routers**

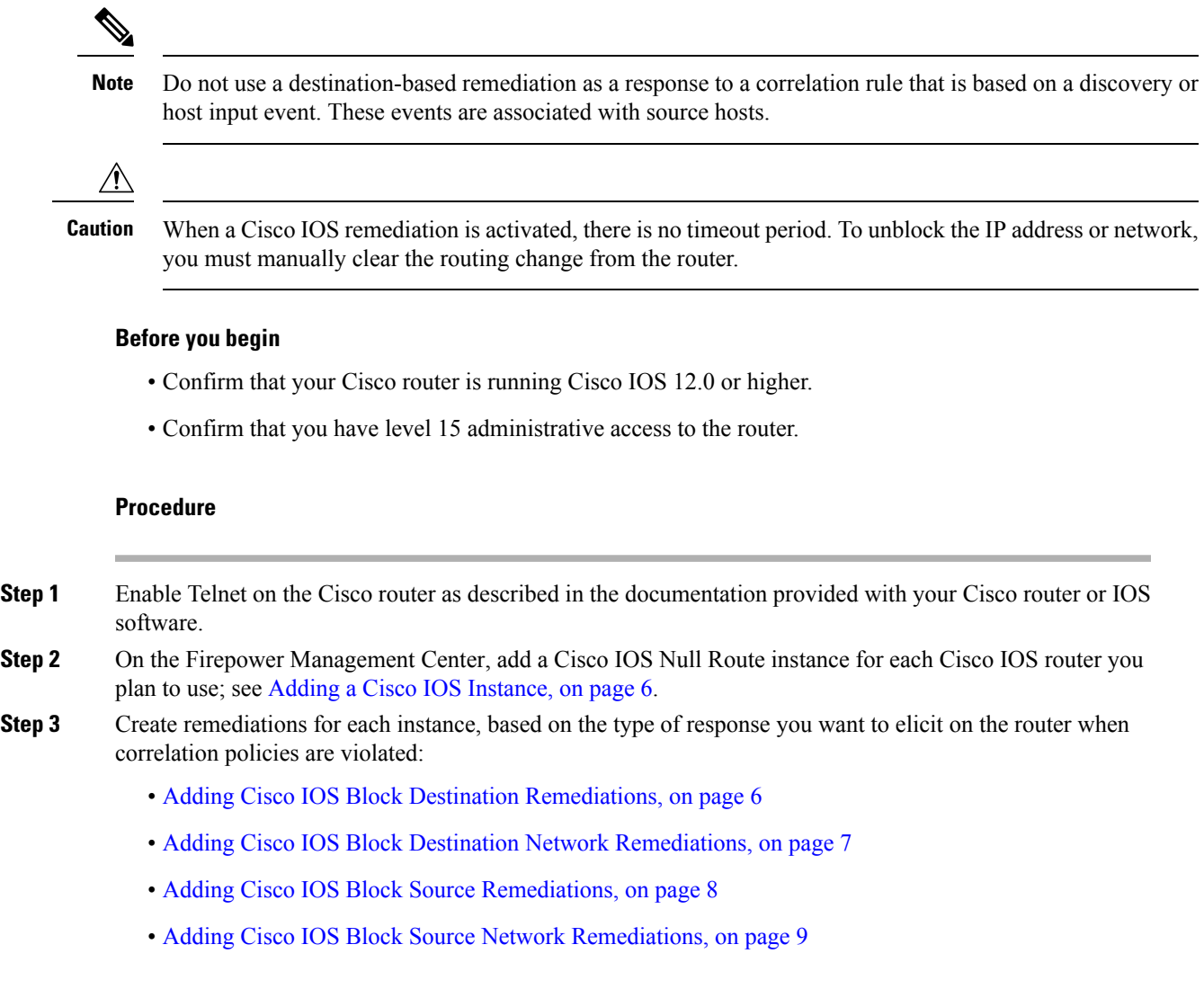

#### **What to do next**

• Assign remediations as responses to correlation policy violations; see Adding [Responses](fpmc-config-guide-v67_chapter106.pdf#nameddest=unique_2821) to Rules and [White](fpmc-config-guide-v67_chapter106.pdf#nameddest=unique_2821) Lists.

#### <span id="page-5-0"></span>**Adding a Cisco IOS Instance**

If you have multiple routers where you want to send remediations, create a separate instance for each router.

#### **Before you begin**

• Configure Telnet access on the Cisco IOS router as described in the documentation provided with the router or IOS software.

### **Procedure**

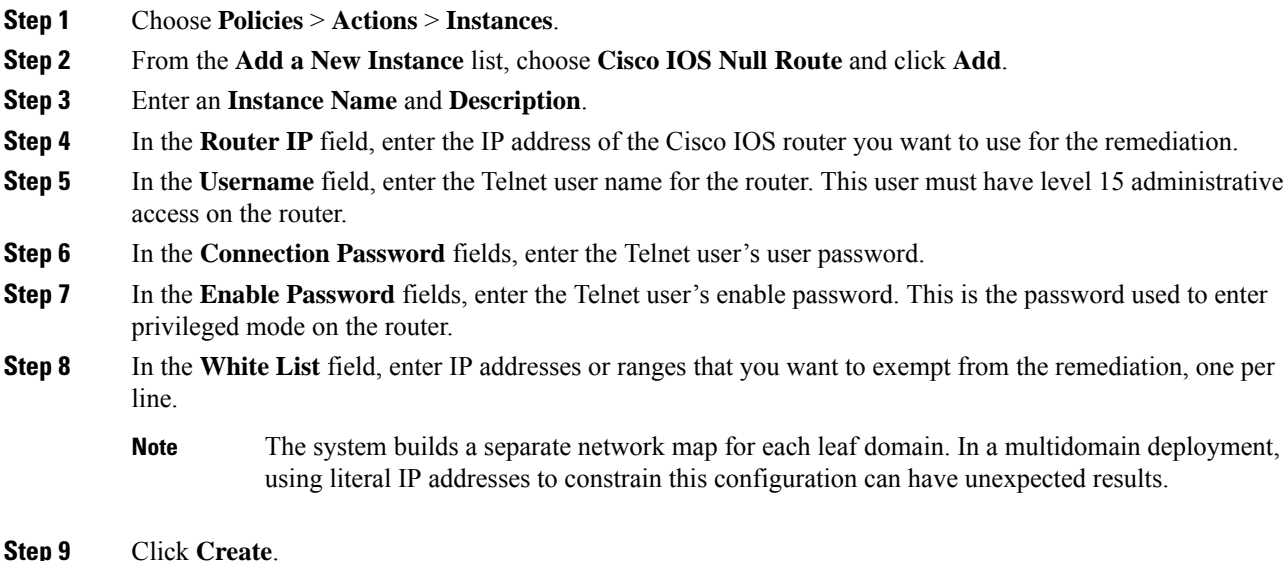

#### **What to do next**

• Add specific remediations to be used by correlation policies as described in [Adding](#page-5-1) Cisco IOS Block Destination [Remediations,](#page-5-1) on page 6, Adding Cisco IOS Block Destination Network [Remediations,](#page-6-0) on [page](#page-6-0) 7, Adding Cisco IOS Block Source [Remediations,](#page-7-0) on page 8, and [Adding](#page-8-0) Cisco IOS Block Source Network [Remediations,](#page-8-0) on page 9.

#### **Related Topics**

Firepower System IP Address [Conventions](fpmc-config-guide-v67_chapter1.pdf#nameddest=unique_95)

#### <span id="page-5-1"></span>**Adding Cisco IOS Block Destination Remediations**

The Cisco IOS Block Destination remediation blocks traffic sent from the router to the destination host involved in a correlation policy violation. Do not use this remediation as a response to a correlation rule that is based on a discovery or host input event. These events are associated with source hosts.

In a multidomain deployment, you cannot add a remediation to an instance created in an ancestor domain.

#### **Before you begin**

• Add a Cisco IOS instance as described in Adding a Cisco IOS [Instance,](#page-5-0) on page 6.

#### **Procedure**

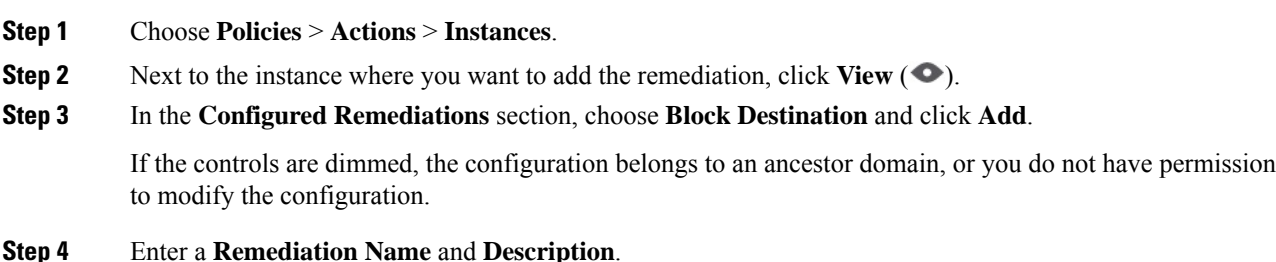

**Step 5** Click **Create**, then click **Done**.

#### **What to do next**

• Assign remediations as responses to correlation policy violations; see Adding [Responses](fpmc-config-guide-v67_chapter106.pdf#nameddest=unique_2821) to Rules and [White](fpmc-config-guide-v67_chapter106.pdf#nameddest=unique_2821) Lists.

#### <span id="page-6-0"></span>**Adding Cisco IOS Block Destination Network Remediations**

The Cisco IOS Block Destination Network remediation blocks traffic sent from the router to the network of the destination host involved in a correlation policy violation. Do not use this remediation as a response to a correlation rule that is based on a discovery or host input event. These events are associated with source hosts.

In a multidomain deployment, you cannot add a remediation to an instance created in an ancestor domain.

#### **Before you begin**

• Add a Cisco IOS instance as described in Adding a Cisco IOS [Instance,](#page-5-0) on page 6.

#### **Procedure**

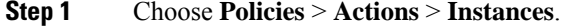

**Step 2** Next to the instance where you want to add the remediation, click **View**  $($   $\bullet$ ).

**Step 3** In the **Configured Remediations** section, choose **Block Destination Network** and click **Add**.

If the controls are dimmed, the configuration belongs to an ancestor domain, or you do not have permission to modify the configuration.

#### **Step 4** Enter a **Remediation Name** and **Description**.

**Step 5** In the **Netmask** field, enter the subnet mask or use CIDR notation to describe the network that you want to block traffic to.

For example, to block traffic to an entire Class C network when a single host triggered a rule (this is not recommended), use 255.255.255.0 or 24 as the netmask.

As another example, to block traffic to 30 addresses that include the triggering IP address, specify 255.255.255.224 or 27 as the netmask. In this case, if the IP address 10.1.1.15 triggers the remediation, all IP addresses between 10.1.1.1 and 10.1.1.30 are blocked. To block only the triggering IP address, leave the field blank, enter 32, or enter 255.255.255.255.

**Step 6** Click **Create**, then click **Done**.

#### **What to do next**

• Assign remediations as responses to correlation policy violations; see Adding [Responses](fpmc-config-guide-v67_chapter106.pdf#nameddest=unique_2821) to Rules and [White](fpmc-config-guide-v67_chapter106.pdf#nameddest=unique_2821) Lists.

#### **Related Topics**

Firepower System IP Address [Conventions](fpmc-config-guide-v67_chapter1.pdf#nameddest=unique_95)

#### <span id="page-7-0"></span>**Adding Cisco IOS Block Source Remediations**

The Cisco IOS Block Source remediation blocks traffic sent from the router to the source host involved in a correlation policy violation.

In a multidomain deployment, you cannot add a remediation to an instance created in an ancestor domain.

#### **Before you begin**

• Add a Cisco IOS instance as described in Adding a Cisco IOS [Instance,](#page-5-0) on page 6.

#### **Procedure**

- **Step 1** Choose **Policies** > **Actions** > **Instances**.
- **Step 2** Next to the instance where you want to add the remediation, click **View**  $($   $\bullet$ ).
- **Step 3** In the **Configured Remediations** section, choose **Block Source** and click **Add**.

If the controls are dimmed, the configuration belongs to an ancestor domain, or you do not have permission to modify the configuration.

- **Step 4** Enter a **Remediation Name** and **Description**.
- **Step 5** Click **Create**, then click **Done**.

#### **What to do next**

• Assign remediations as responses to correlation policy violations; see Adding [Responses](fpmc-config-guide-v67_chapter106.pdf#nameddest=unique_2821) to Rules and [White](fpmc-config-guide-v67_chapter106.pdf#nameddest=unique_2821) Lists.

#### <span id="page-8-0"></span>**Adding Cisco IOS Block Source Network Remediations**

The Cisco IOS Block Source Network remediation blocks traffic sent from the router to the network of the source host involved in a correlation policy violation.

In a multidomain deployment, you cannot add a remediation to an instance created in an ancestor domain.

#### **Before you begin**

• Add a Cisco IOS instance as described in Adding a Cisco IOS [Instance,](#page-5-0) on page 6.

#### **Procedure**

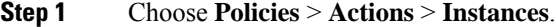

- **Step 2** Next to the instance where you want to add the remediation, click **View**  $($
- **Step 3** In the **Configured Remediations** section, choose **Block Source Network** and click **Add**.

If the controls are dimmed, the configuration belongs to an ancestor domain, or you do not have permission to modify the configuration.

#### **Step 4** Enter a **Remediation Name** and **Description**.

**Step 5** In the **Netmask** field, enter the subnet mask or CIDR notation that describes the network that you want to block traffic to.

> For example, to block traffic to an entire Class C network when a single host triggered a rule (this is not recommended), use 255.255.255.0 or 24 as the netmask.

As another example, to block traffic to 30 addresses that include the triggering IP address, specify 255.255.255.224 or 27 as the netmask. In this case, if the IP address 10.1.1.15 triggers the remediation, all IP addresses between 10.1.1.1 and 10.1.1.30 are blocked. To block only the triggering IP address, leave the field blank, enter 32, or enter 255.255.255.255.

**Step 6** Click **Create**, then click **Done**.

#### **What to do next**

• Assign remediations as responses to correlation policy violations; see Adding [Responses](fpmc-config-guide-v67_chapter106.pdf#nameddest=unique_2821) to Rules and [White](fpmc-config-guide-v67_chapter106.pdf#nameddest=unique_2821) Lists.

#### **Related Topics**

Firepower System IP Address [Conventions](fpmc-config-guide-v67_chapter1.pdf#nameddest=unique_95)

## **Nmap Scan Remediations**

The Firepower System integrates with Nmap™, an open source active scanner for network exploration and security auditing. You can respond to a correlation policy violation using an Nmap remediation, which triggers an Nmap scan remediation.

For more information about Nmap scanning, see Nmap [Scanning.](fpmc-config-guide-v67_chapter95.pdf#nameddest=unique_432)

# **Set Attribute Value Remediations**

You can respond to a correlation policy violation by setting a host attribute value on the host where the triggering event occurred. For text host attributes, you can use the description from the event as the attribute value.

## **Configuring Set Attribute Remediations**

#### **Procedure**

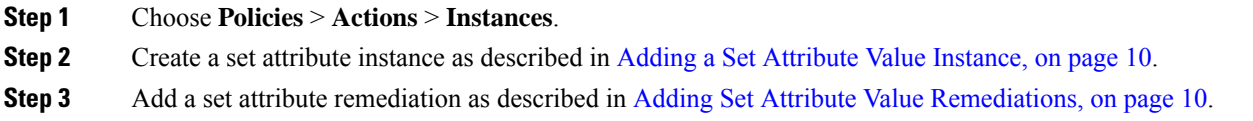

#### **What to do next**

• Assign remediations as responses to correlation policy violations; see Adding [Responses](fpmc-config-guide-v67_chapter106.pdf#nameddest=unique_2821) to Rules and [White](fpmc-config-guide-v67_chapter106.pdf#nameddest=unique_2821) Lists.

#### **Related Topics**

[Predefined](fpmc-config-guide-v67_chapter125.pdf#nameddest=unique_2880) Host Attributes [User-Defined](fpmc-config-guide-v67_chapter125.pdf#nameddest=unique_2881) Host Attributes

#### <span id="page-9-1"></span>**Adding a Set Attribute Value Instance**

#### **Procedure**

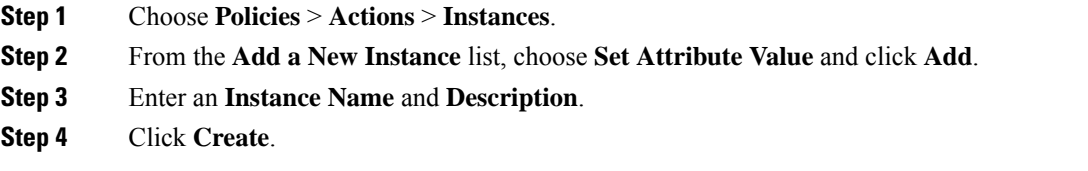

#### **What to do next**

• Create a set attribute remediation as described in Adding Set Attribute Value [Remediations,](#page-9-0) on page 10.

#### <span id="page-9-0"></span>**Adding Set Attribute Value Remediations**

The Set Attribute Value remediation sets a host attribute on a host involved in a correlation policy violation. Create a remediation for each attribute value you want set. For text attributes, you can use the description from the triggering event as the attribute value.

In a multidomain deployment, you cannot add a remediation to an instance created in an ancestor domain.

Ш

#### **Before you begin**

• Create a set attribute instance as described in Adding a Set [Attribute](#page-9-1) Value Instance, on page 10.

#### **Procedure**

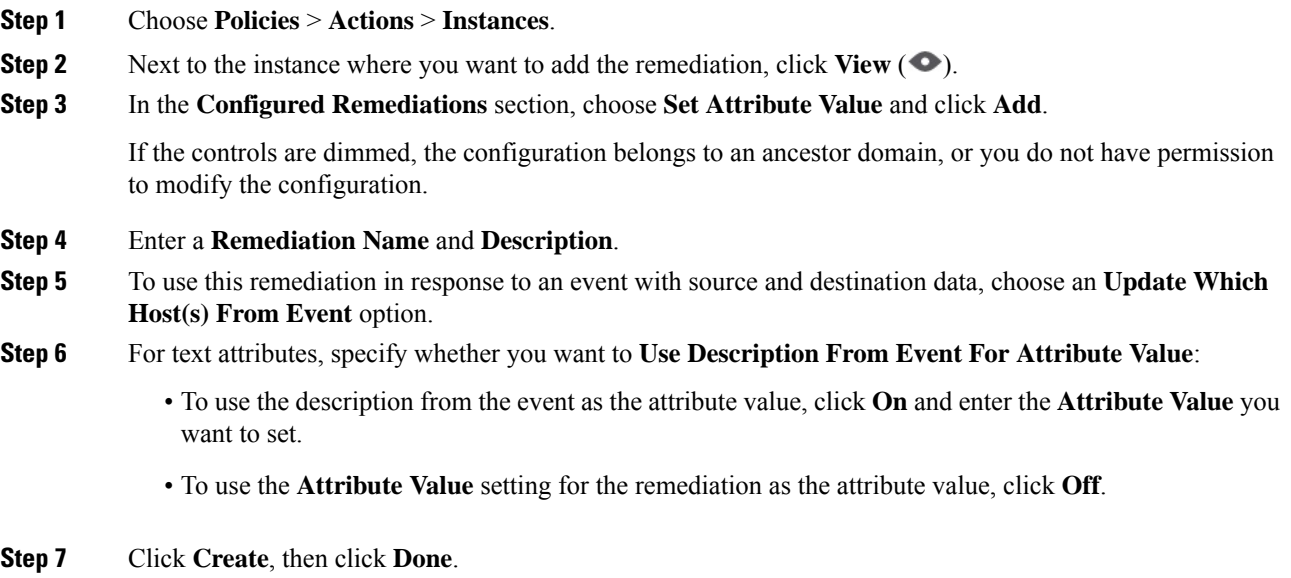

#### **What to do next**

• Assign remediations as responses to correlation policy violations; see Adding [Responses](fpmc-config-guide-v67_chapter106.pdf#nameddest=unique_2821) to Rules and [White](fpmc-config-guide-v67_chapter106.pdf#nameddest=unique_2821) Lists.

# <span id="page-10-0"></span>**Managing Remediation Modules**

In a multidomain deployment, the system displays remediation modules installed in the current domain, which you can delete. It also displays modules installed in ancestor domains, which you cannot delete. To manage remediation modules in a lower domain, switch to that domain.

### **Procedure**

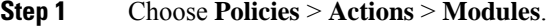

- **Step 2** Manage your remediation modules:
	- Configure To view the Module Detail page for a module and configure its instances and remediations, click **View**  $($  $\bullet$  $)$ . In a multidomain deployment, you cannot use the Module Detail page to add, delete, or edit instances in the current domain for a module installed in an ancestor domain. Instead, use the Instances page (**Policies** > **Actions** > **Instances**); see Managing [Remediation](#page-11-0) Instances, on page 12.
- Delete To delete a custom module that is not in use, click **Delete** ( $\Box$ ). You cannot delete system-provided modules.
- Install To install a custom module, click **Choose File**, browse to the module, and click **Install**. For more information, see the *Firepower System Remediation API Guide*.

# <span id="page-11-0"></span>**Managing Remediation Instances**

The Instances page lists all configured instances for all remediation modules.

In a multidomain deployment, the system displays remediation instances created in the current domain, which you can edit. It also displays instances created in ancestor domains, which you cannot edit. To manage remediation instances in a lower domain, switch to that domain.

Though you cannot add a remediation to an instance created in an ancestor domain, you can create a similarly configured instance in the current domain and add remediations to that instance. You can also use remediations created in ancestor domains as correlation responses.

#### **Procedure**

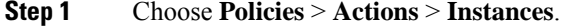

**Step 2** Manage your remediation instances:

- Add—To add an instance, choose the remediation module for which you want to add an instance and click **Add**. For system-provided modules, see:
	- Adding an ISE EPS [Instance,](#page-2-0) on page 3
	- Adding a Cisco IOS [Instance,](#page-5-0) on page 6
	- Adding an Nmap Scan [Instance](fpmc-config-guide-v67_chapter95.pdf#nameddest=unique_2691)
	- Adding a Set [Attribute](#page-9-1) Value Instance, on page 10

For help adding a custom module, see the documentation for that module, if available.

- Configure—To configure instance details and add remediations to the instance, click **View** ( $\bullet$ ).
- Delete—To delete an instance that is not in use, click **Delete** ( $\blacksquare$ ).

# <span id="page-11-1"></span>**Managing Instances for a Single Remediation Module**

The Module Detail page displays all of the instances and remediations configured for a particular remediation module.

In a multidomain deployment, you can access the Module Detail page for remediation modules installed in the current domain and in ancestor domains. However, you cannot use the Module Detail page to add, delete, Ш

or edit instances in the current domain for a module installed in an ancestor domain. Instead, use the Instances page ( **Policies** > **Actions** > **Instances**); see Managing [Remediation](#page-11-0) Instances, on page 12 .

### **Procedure**

- **Step 1** Choose **Policies** > **Actions** > **Modules**.
- **Step 2** Next to the remediation module whose instances you want to manage, click **View**  $($
- **Step 3** Manage your remediation instances:
	- Add To add an instance, click **Add**. For system-provided modules, see:
		- Adding an ISE EPS [Instance,](#page-2-0) on page 3
		- Adding a Cisco IOS [Instance,](#page-5-0) on page 6
		- Adding an Nmap Scan [Instance](fpmc-config-guide-v67_chapter95.pdf#nameddest=unique_2691)
		- Adding a Set [Attribute](#page-9-1) Value Instance, on page 10

For help adding an instance for a custom module, see the documentation for that module, if available.

- Configure To configure instance details and add remediations to the instance, click **View** ( $\bullet$ ).
- Delete To delete an instance that is not in use, click **Delete** ( $\blacksquare$ ).

 $\mathbf I$ 

**Managing Instances for a Single Remediation Module**